## **To use the Assignment feature in Blackboard to submit work and/or attach a document, please follow the steps below:**

The Assignment feature in Blackboard allows you to submit your work directly into your Blackboard course site. Once submitted successfully, an exclamation mark (!) will appear in your gradebook for that assignment, indicating that your assignment was turned in correctly and that is now waiting to be graded by your instructor.

## **In your Blackboard course site…**

- 1. Navigate to the page where the Assignment is located.
- 2. Click on the linked name of the Assignment.

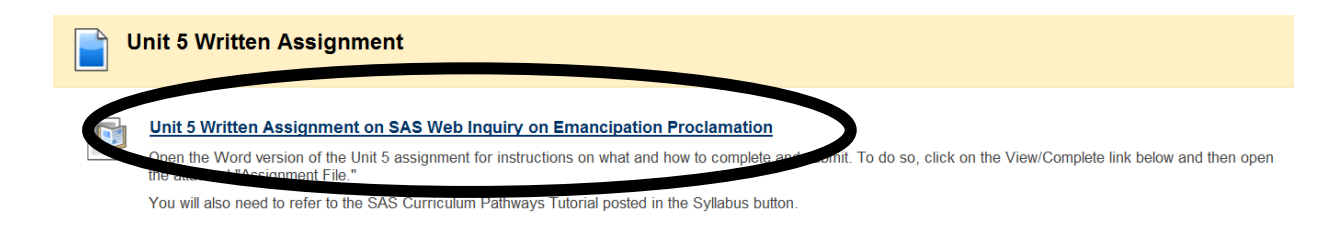

3. A new screen will appear. In the "Comments" box in this new screen, you can type your answers to the questions listed above.

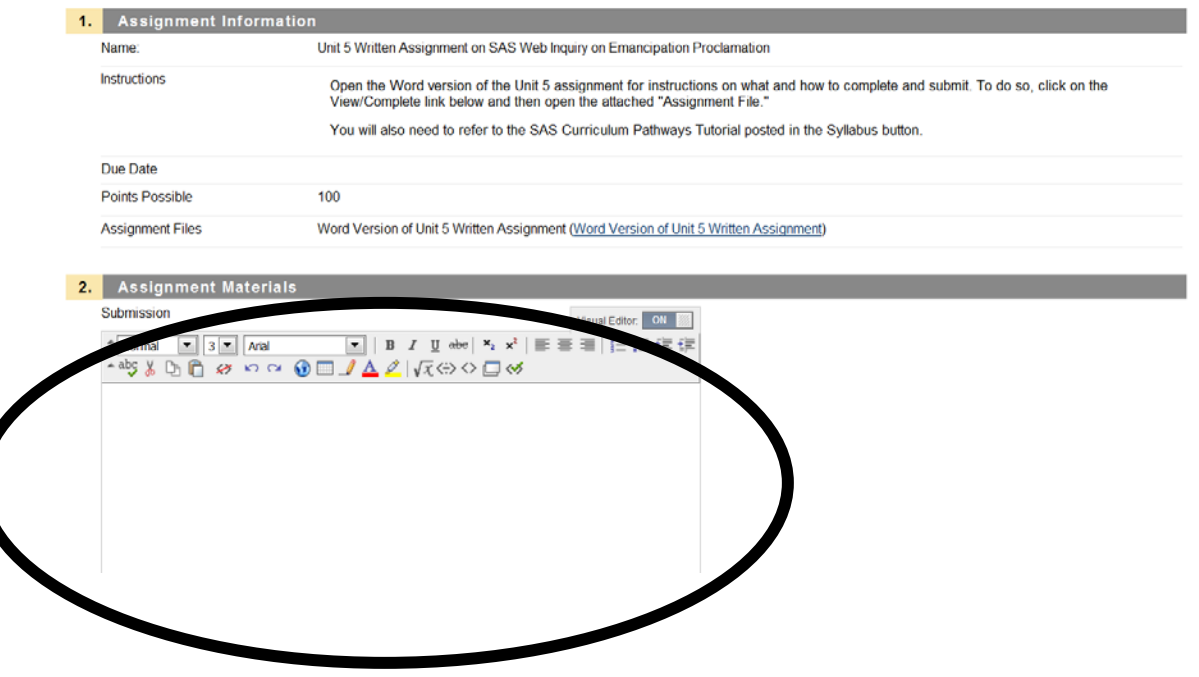

4. If you need to include an attachment with your Assignment box (the majority of instructors prefer this kind of submission), either enter the appropriate location of the file to attach or click on "Browse" to find the location of the file you would like to attach. Once you finished with your Comments box and your attachments, click the "Submit" button to turn in your answers.

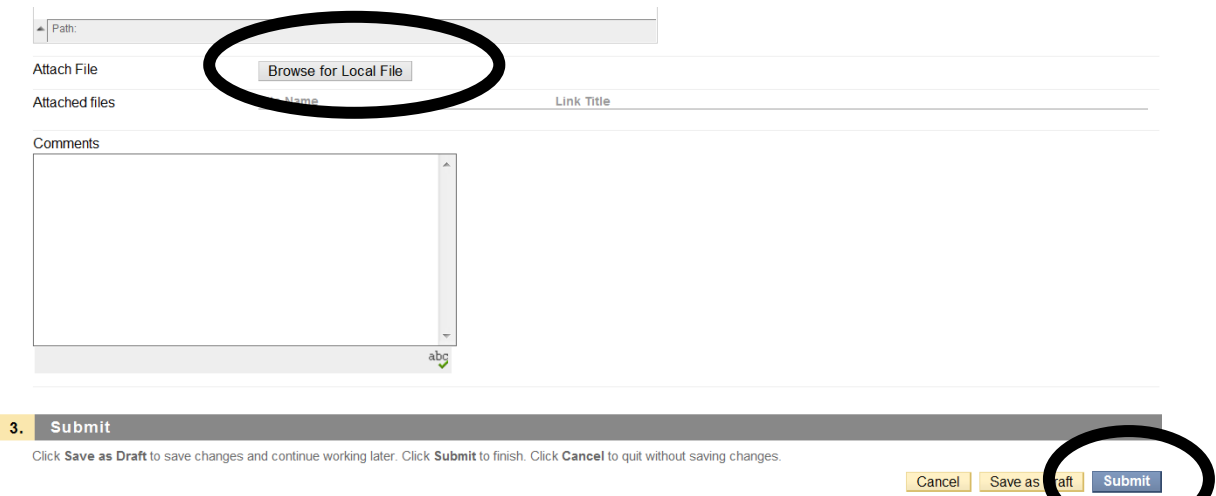

5. A "Submission History" screen will appear to confirm that your work has been submitted and its status. Click "OK."

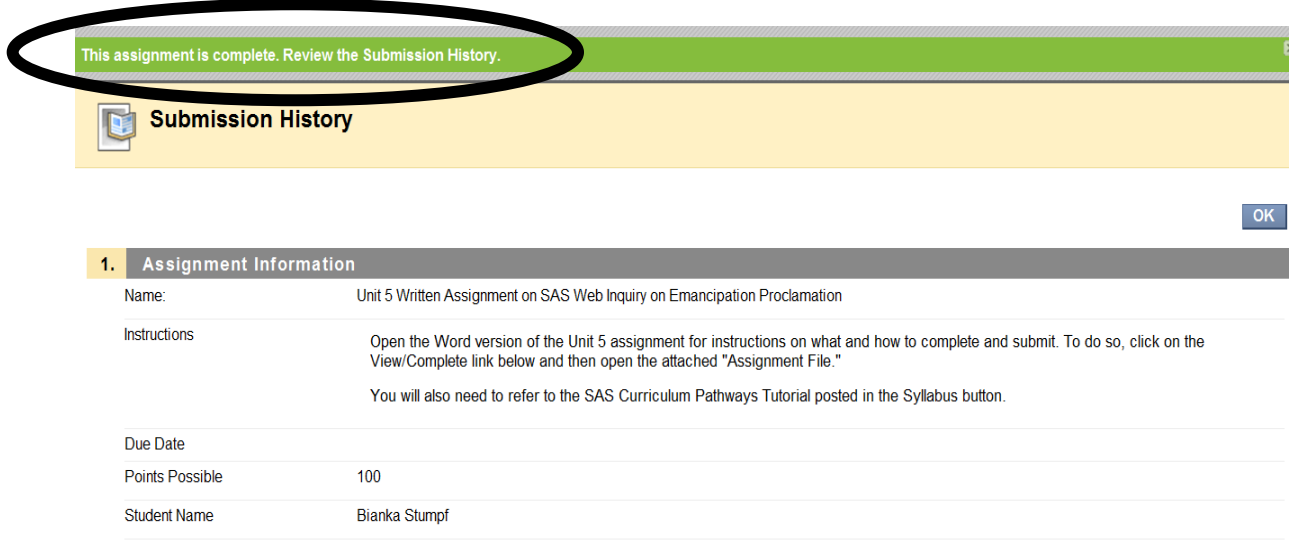

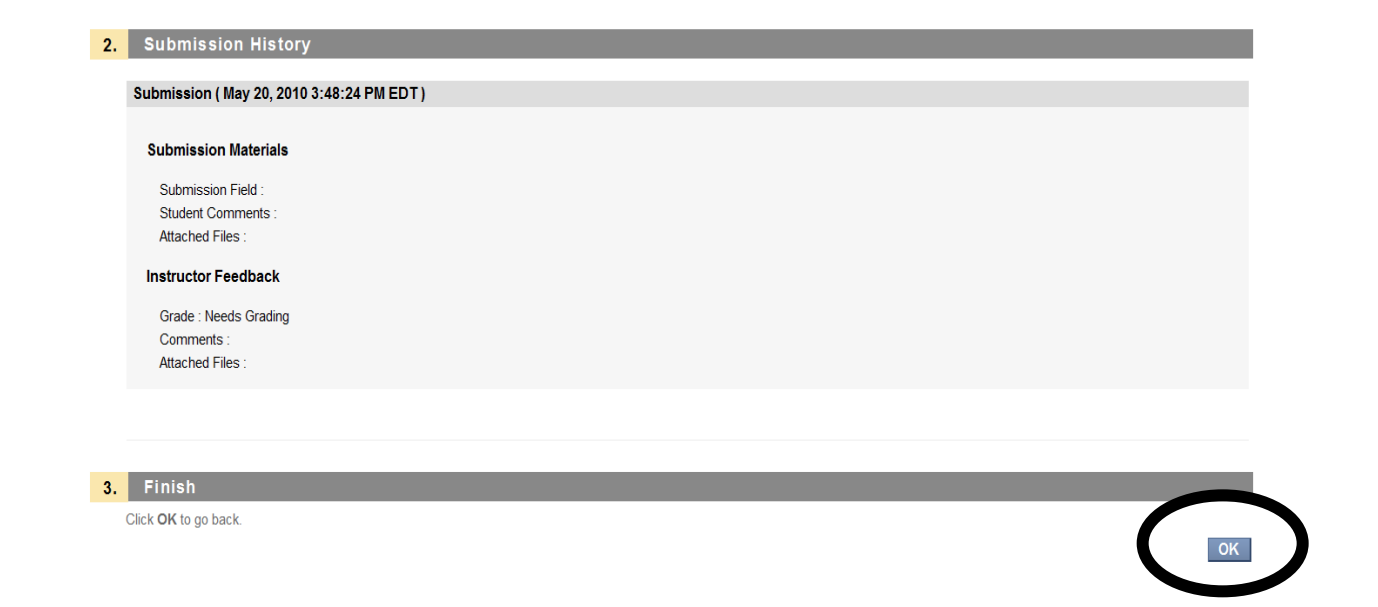

If you have any other questions about using the Assignment feature in Blackboard, please contact the Distance Education staff at CCCC via email at destaff@cccc.edu.